# **Omron**

### <span id="page-0-0"></span>**To Connect Ignition to an Omron Device**

- 1. Go to the **Configure** section of the **Gateway** webpage.
- 2. Scroll down and select **OPC-UA Server > Devices**.
- 3. On the **Devices** page, find the blue arrow and click on **Create new Device**.
- 4. On the **Add Device Step 1: Choose Type** page, select **Omron Driver**, and click **Next**.
- 5. On the **New Device** page, leave all the default values and type in the following fields:

Name: **Omron** Hostname: type the IP address, for example 74.125.224.72 Check the box for **Show advanced properties?** to see the additional settings, but you can keep all the defaults.

- 6. Click **Create New Device**. The **Devices** page is displayed showing the **Omron** device is successfully created and added to Ignition.
- 7. On the **Devices** page, click the Tags link next to the newly created device. The **Manage Tags** page is displayed, allowing you to configure which variables in the device will show up as Tags in Ignition.

# <span id="page-0-1"></span>**Device Settings**

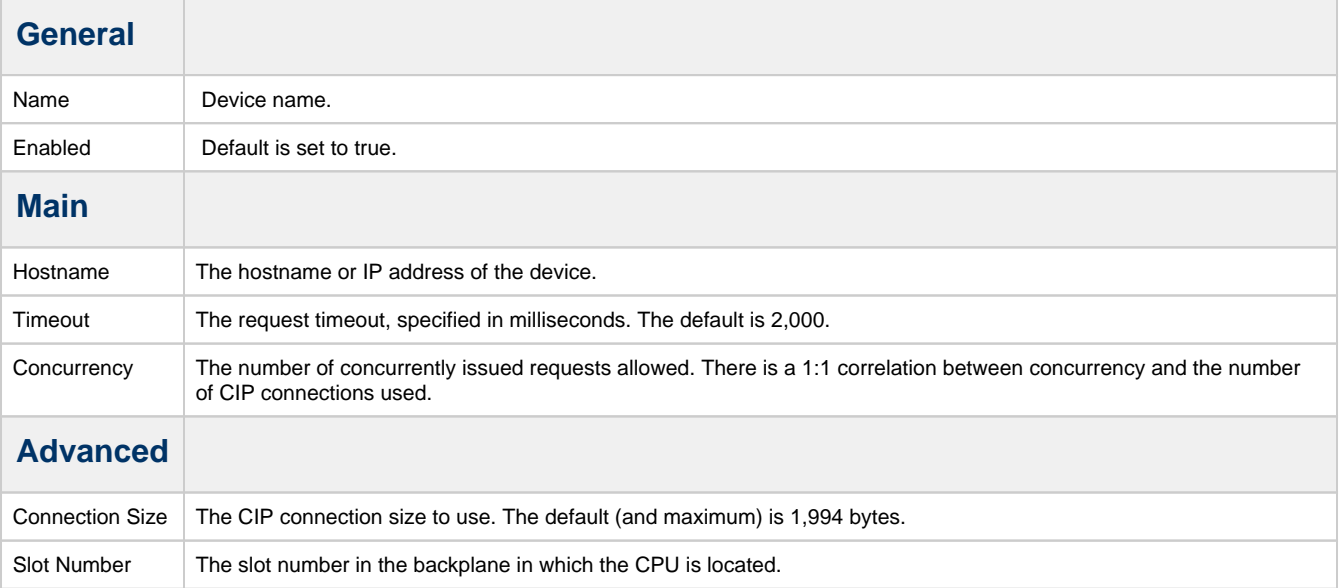

### <span id="page-0-2"></span>**Exporting from the Device**

To export variables from Sysmac Studio, navigate to the global variables and select **Tools > Export Global Variables > CX-Designer.**

#### **On this page ...** • To Connect Ignition [to an Omron Device](#page-0-0) • Device Settings [Exporting from](#page-0-2)  [the Device](#page-0-2) [Managing Tags](#page-1-0) [Importing Tags](#page-1-1) • [Addressing](#page-3-0) • [Scalars](#page-3-1) [Arrays](#page-3-2)

- Multidimensional
- [Arrays](#page-4-0)
- [Strings](#page-4-1)

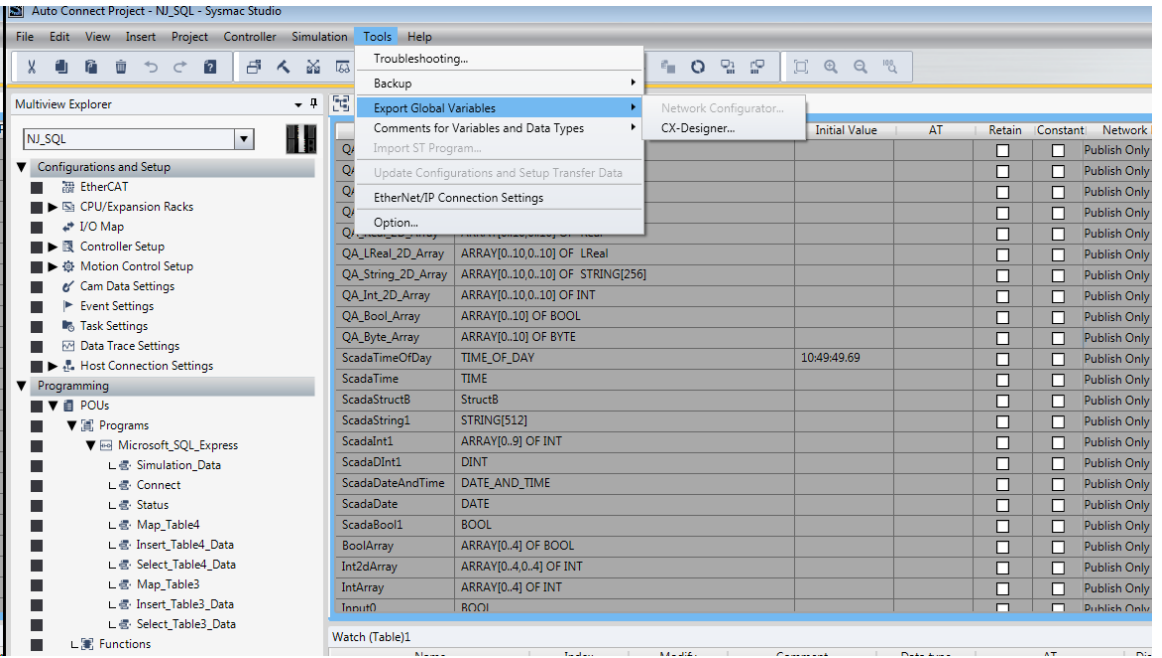

The variables will be saved to the clipboard in tab-separated format. You can now paste the contents into an empty text file for use with importing into the Ignition Gateway.

### <span id="page-1-0"></span>**Managing Tags**

In order to browse Tags in the Designer, you must first create a mapping for the device in the Gateway. The **Manage Tags** page can be accessed by navigating to the Omron device and clicking the **Tags** link.

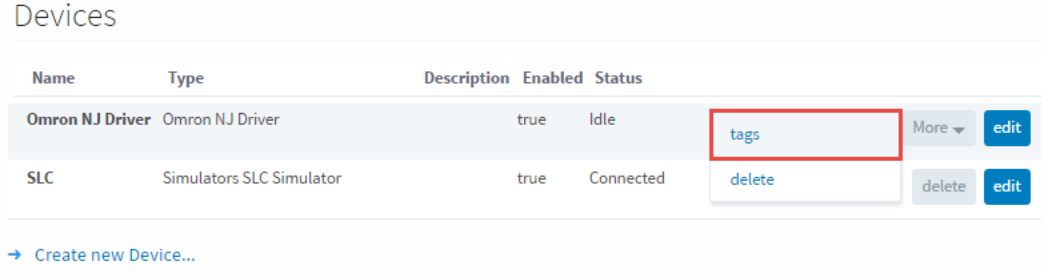

### <span id="page-1-1"></span>**Importing Tags**

Once on the **Manage Tags** page, you can manually enter the Tags, or import them from a tab-separated file. When importing, first choose a file, then click the **Import** button. The default option when importing is to replace the **Tags** table with Tags from the import. Select the append option to append Tags to the table.

## Manage Tags

#### Import a List of Tags.

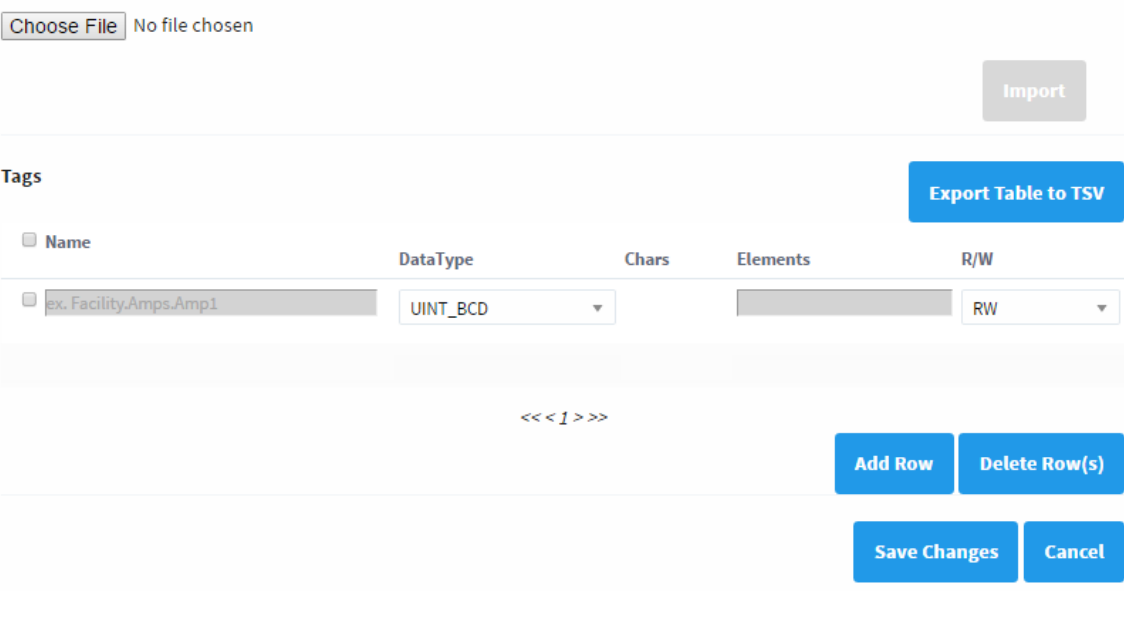

## Manage Tags

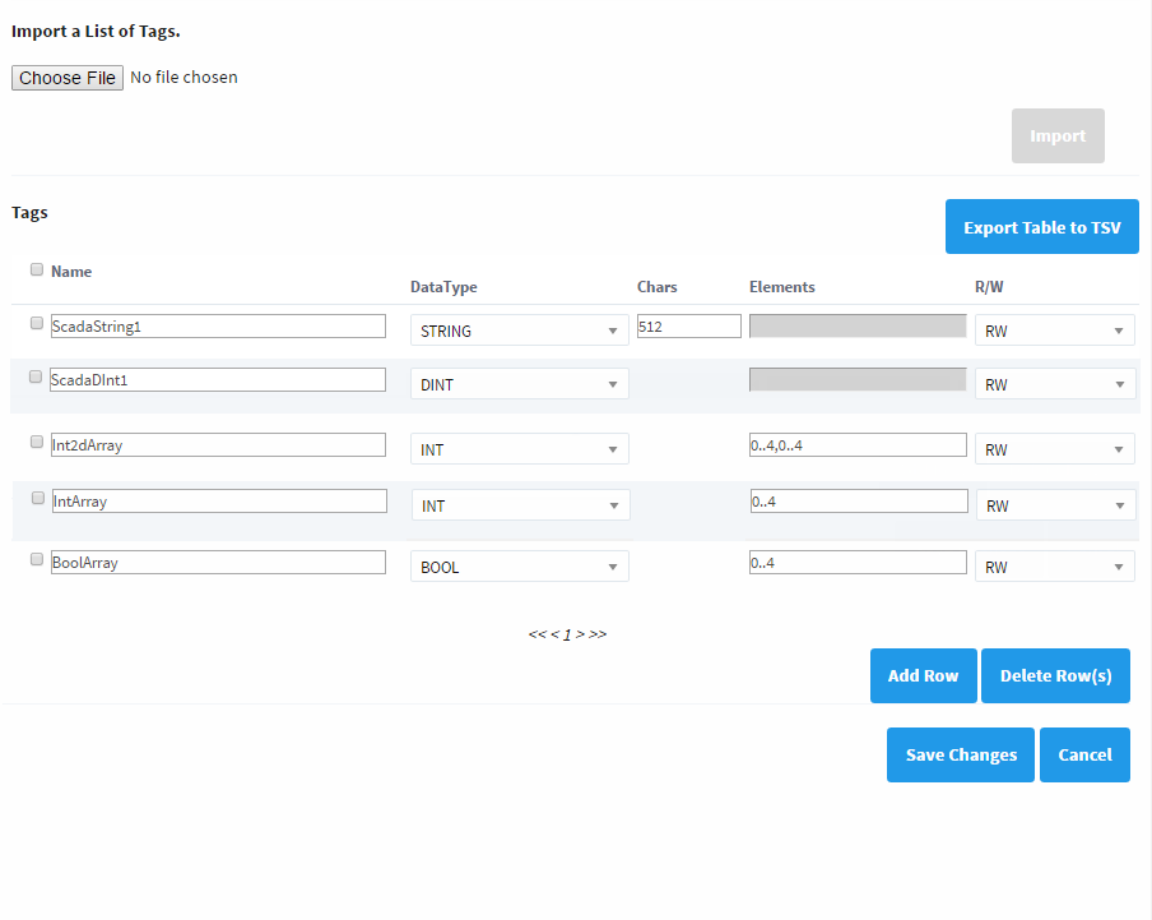

Once you save any changes made to the Tag mapping, you can view the Tags in the Designer OPC Browser.

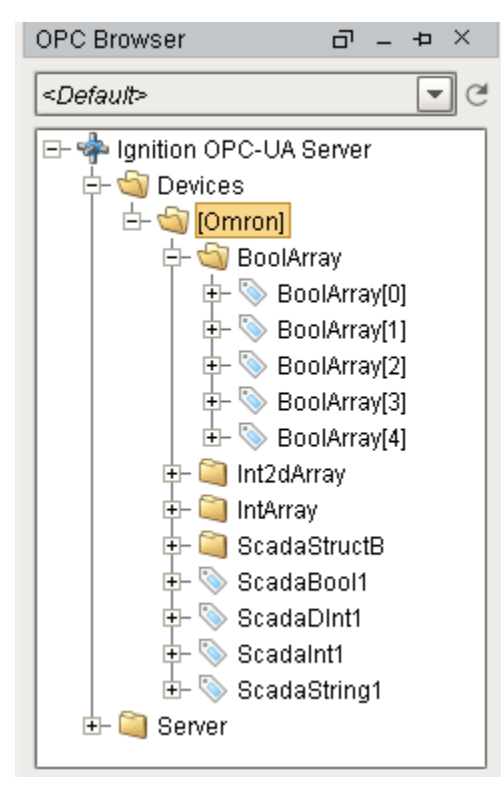

#### <span id="page-3-0"></span>**Addressing**

In the **Tags** table of the **Manage Tags** page, we have four columns of configuration per Tag:

- **Name** The corresponding address of the variable found in the Omron device. Struct members are separated with periods.
- **Datatype** The datatype of the variable found in the Omron device.
- **Chars** The maximum number of characters that a String Tag will contain.
- **Elements** Denotes whether the Tag is considered a scalar or array. See below for more detail on specifying the number of elements to read from the device.
- **R/W** Specifies read / write access permissions on the Tag.

#### <span id="page-3-1"></span>**Scalars**

Leaving the **Elements** column blank will result in a scalar Tag. When reading from the device, only one element will be requested.

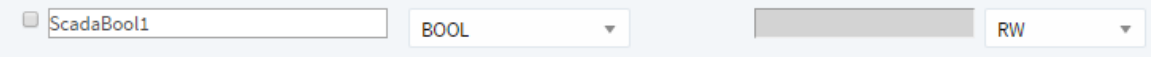

#### <span id="page-3-2"></span>**Arrays**

Specify the number of elements in an array in the form of **0..N** . The initial index 0 is always included, so an array mapped with 0..4 elements is a 5 element array.

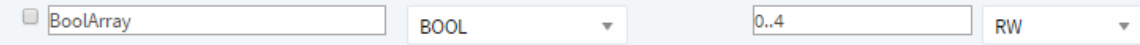

The number range specified in the Elements field can deviate from the range specified in the device's program. Thus, if an array was configured with a range of 0 - 4, but the mapping on the Ignition Gateway is set to 3 - 7, then the resulting items would be offset as follows:

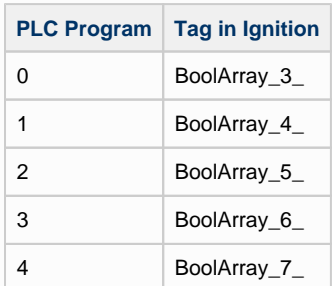

This is because the driver always assumes that the lowest configured element on the mapping page matches up with the lowest element in the PLC program. As seen above, this can cause some confusion if the mapping on the Ignition Gateway is configured with a different range.

For this reason, it is **highly recommended** to configure the Elements field on the Ignition Gateway to match the range used in the PLC program.

Note, that this also applies to **Multidimensional Arrays**.

### <span id="page-4-0"></span>**Multidimensional Arrays**

Multidimensional arrays are specified in the same way as arrays with each group of indices separated by a comma.

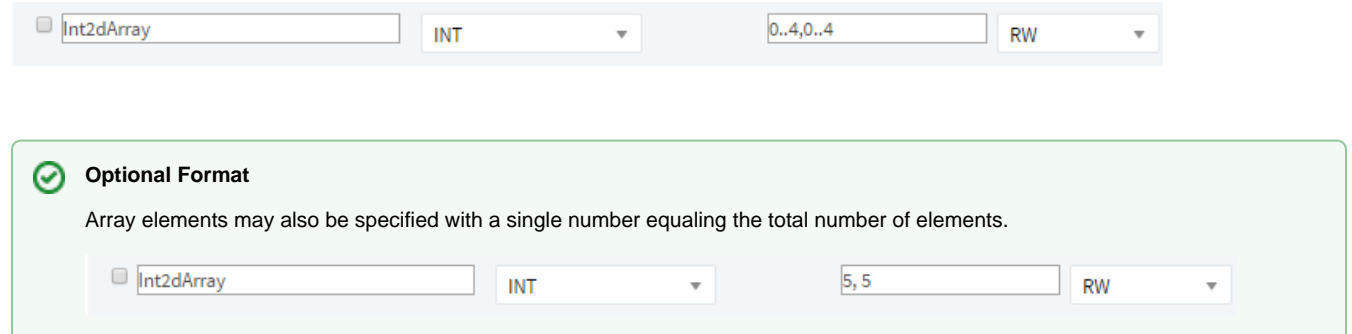

### <span id="page-4-1"></span>**Strings**

The number of characters for String variables is specified in the **Chars** field.

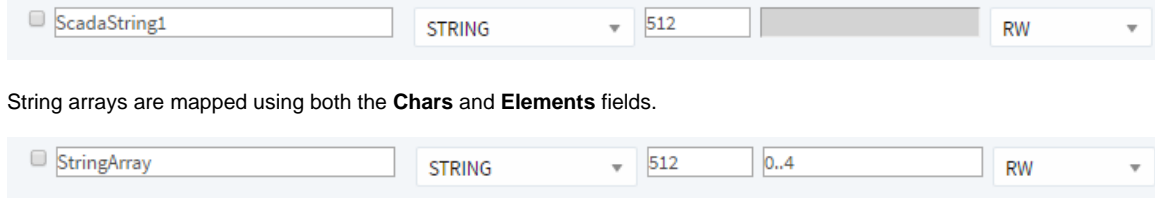